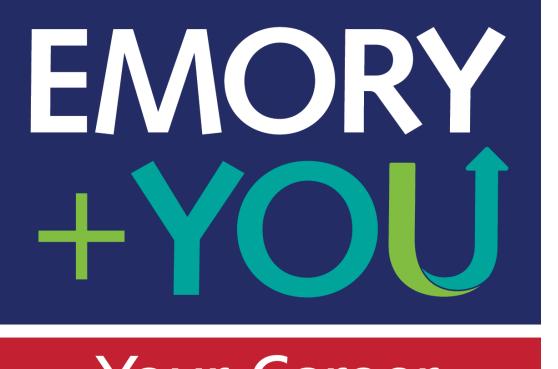

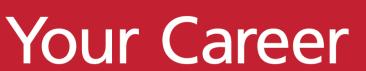

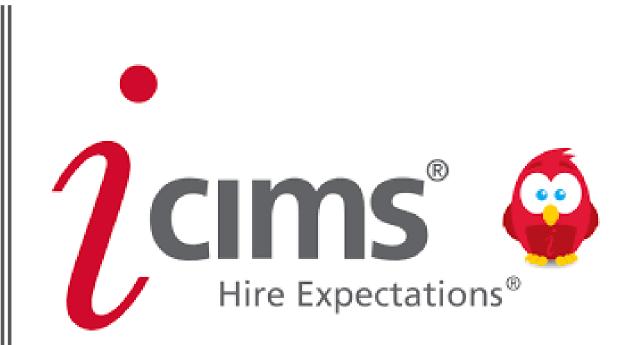

**Staff Recruitment Training for HR Leaders** 

#### Getting Started

EMORY

Your Career

• Every employee at Emory has access to the iCIMS system. Log into iCIMS using the single sign-on URL: <u>http://hr.emory.edu/icims</u>

• Log in by entering your NetID and Password OR by clicking the "Emory Recruiting System – iCIMS" tile under Workforce Administration in PeopleSoft.

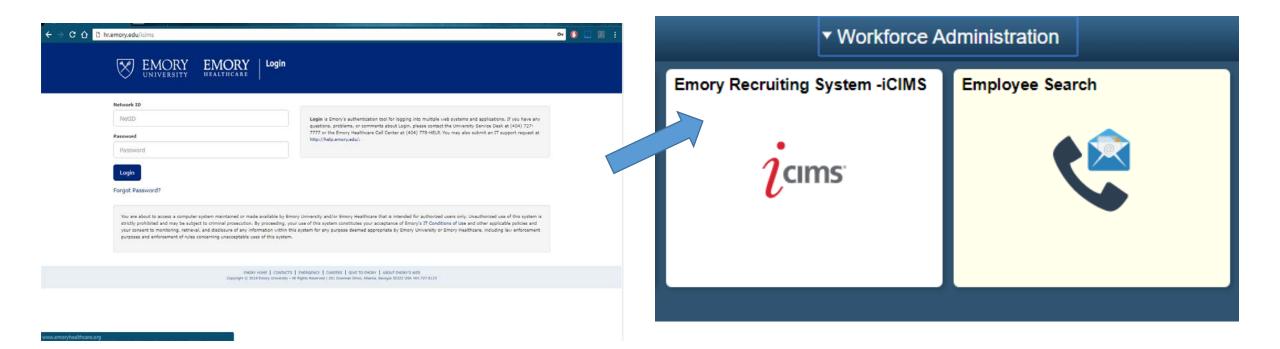

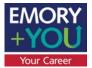

| icims' Create v                                                                                                    | 8                                                                                                    |
|----------------------------------------------------------------------------------------------------|----------------------------------------------------------------------------------------------------|
| Emory University Recruitment Quick Tips                                                                                                    | E Offer Details Form and Offer Progression - Staff                                                                                                    |
| Welcome to Emory University's Applicant Tracking System - iCIMSI To help you navigate the system, we've created some great training materials that can be found on our Recruiting Hiring Manger Resources page.<br>A few quick resources to get you started:                                                                                                    | Image: Constraint of the Datases         Image: Constraint of the Datases         Image: Constraint of th |
| Who is my Recruiter?     Emory University Career Site     Creating a Requisiton     Pre-employment Guidelines     I-9 Link (Equifax)                                                                                                    | # Offer Progression - ETS         Pro-troppyment       Offer Letters (a)         -In Progress (a)       Hine Sent to<br>Peopedict(1)         Date (1)                                                                                                    |
| All Jobs     All Jobs     Jost Prinding My My Pending Joss My Court Joss My Court | II 9 Signature Date Information (Data Refreshes Every 2hrs. Reference Only. Always verify 19 in Equifax)                                                                                                    |
| Conboarding in Progress Onboarding in Progress Mark Ethun 13/14                                                                                                    | All Candidates     Candidates     Candidates in     Candidates in     Candidates in     Candidates in     (2014)     (2014)                                                                                                    |
|                                                                                                    |                                                                                                    |

#### The Req Administrator Dashboard

The Dashboard is your Home page and includes specific actionable items for your Recruitment and Hire Workflow. Your Dashboard will show you every Requisition that you are associated with. It will also show you candidates and track onboarding. **Click the iCIMS logo** in the top left corner at anytime to return to the dashboard. Click dashboard panels for a more detailed information and to take action.

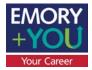

Need help? Recruitment resources are on your dashboard. Emory University Recruitment Quick Tips

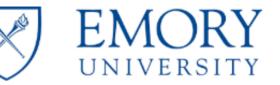

Welcome to Emory University's Applicant Tracking System - iCIMS! To help you navigate the system, we've created some great training materials that can be found on our **Recruiting Hiring Manger Resources** page.

A few quick resources to get you started:

- Who is my Recruiter?
- Emory University Career Site
- Creating a Requisiton
- Pre-employment Guidelines
- I-9 Link (Equifax)

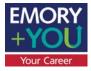

#### All Jobs

#### **All Candidates**

Track requisitions that you are associated with. Jobs Pending My Approval – Requires your approval in iCIMS Shows candidates that are in any requisitions you are associated with.

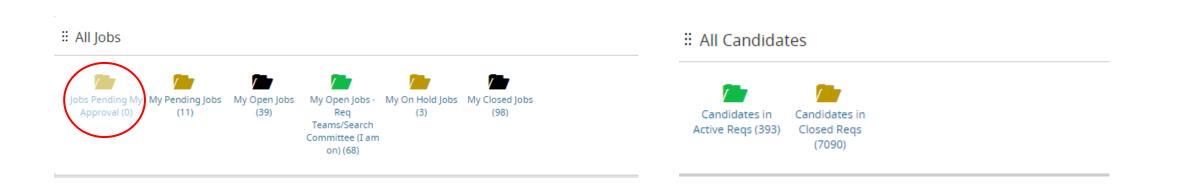

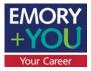

#### Offer Details Form and Offer Progression - Staff

Track the progress of your offer. There are separate panels for Staff, Faculty and ETS offers. Offer Details Form Needing My Action, ODF Pending My Approval, Offer Approved Send Offer Letter require action by the Req Administrator!

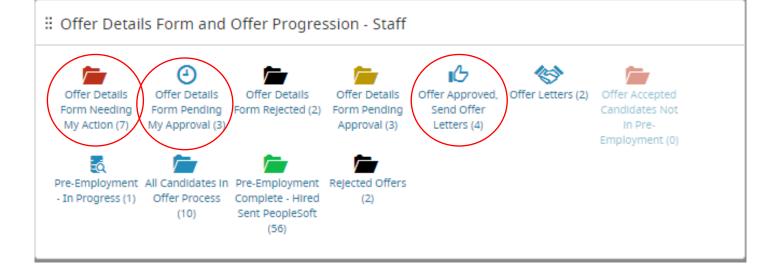

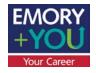

# Offer Progression - ETS

#### : Offer Progression - ETS

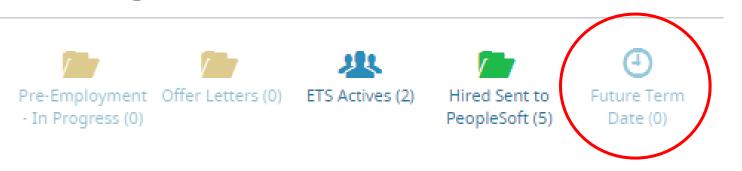

Future Term Date widget will show employees who show a future term date within 30 days on the Offer Details Form.

• If an employee appears in this widget with an incorrect term date, please reach out to your Recruiter to discuss the termination and/or next steps dependent on the situation.

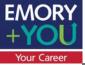

| Onboarding in Progress                    |                                                 |  |
|-------------------------------------------|-------------------------------------------------|--|
| Onboarding In Progress<br>Marilyn Monroe  | Emory University Standard                       |  |
|                                           |                                                 |  |
| Onboarding Completed                      |                                                 |  |
| Onboarding Completed Onboarding Completed |                                                 |  |
|                                           | Oxford College                                  |  |
| Onboarding Completed                      | Oxford College<br>LITS: Library and IT Services |  |

Track the progress of onboarding tasks and view new hires who have completed onboarding.

The Recruiter will initiate the onboarding of your new hire. The new hire will use their iCIMS login information to complete all assigned onboarding tasks in the iCIMS system.

| <b>cims</b> <sup>°</sup> Create ~ |                                         |                          |                      |                         |                                    | KK ~ |
|-----------------------------------|-----------------------------------------|--------------------------|----------------------|-------------------------|------------------------------------|------|
| 💼 Onboarding Workfl               | ow Search: Onboarding In                | Progress (HM             | ٨)                   |                         |                                    |      |
| 🗲 Take Action 🛛 🖾 Email 💽 iForm   | ns Center 🛛 🗮 Schedule Appointment 🕇 Ne | ew Task 📕 🍓 Bulk Print ( | Documents 🛛 📑 Export | L Chart C Refresh       |                                    |      |
| Onboarding Workflow Search Resu   | ılts (1 Found)                          |                          |                      |                         |                                    |      |
| Person : Full Name: First Last    | New Hire Category : Title               | Progress Bar             | Task Progress        | Associated Job : Req ID | Associated Job : Posting Job Title | 1    |
| Marilyn Monroe                    | Emory University Standard               |                          | 0/0                  | 2017-6167               | Accountant, Senior                 |      |

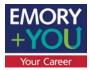

#### Creating a Requisition

To create a Requisition go to the top left corner: click create, click Requisition.

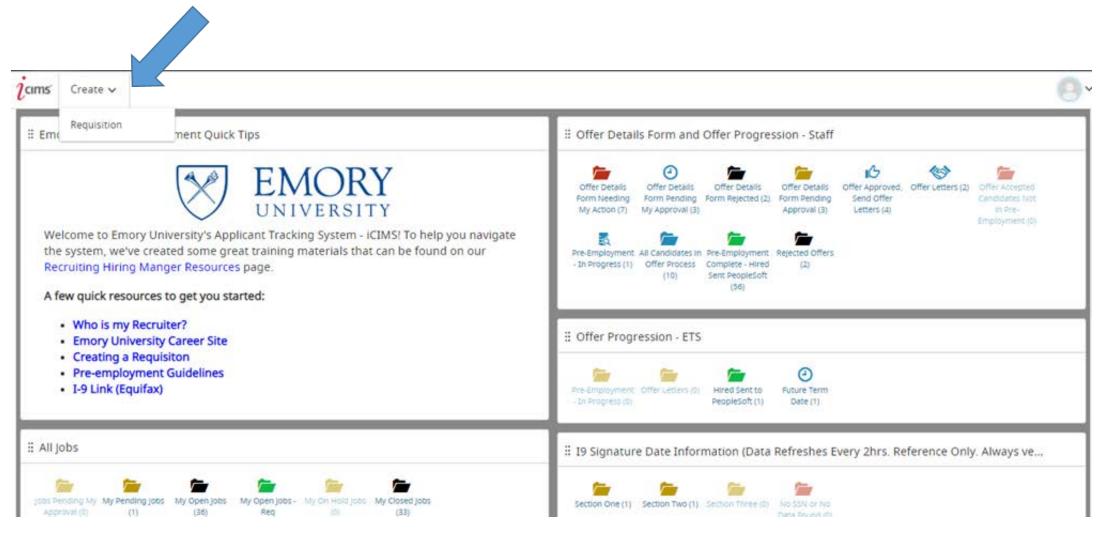

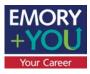

#### Creating a Requisition: Tab One

When creating a Requisition, make sure all data is entered correctly or you must reenter the Requisition. You can not save a Requisition until all four tabs have been completed. The following fields are required:

> 1. Job Code (Must be selected first or you will lose all other entries) 2. Recruitment Type

3. Job Posting Title

4. Campus Location (For Posting)

5. Posting Category (Portal Searching)

- Job Description should not be edited ٠
- Add additional job details and/or . preferred qualifications in the Additional Details section.

*Note:* EUV/EHC/ETS will proceed the job code indicating which entity the job code is for.

| 🖌 🅐 Create 🗸 Search 🗸 Report 🗸 Communicate 🗸 Library 🗸    | Other V Admin V Person V Quick search Q                                                                                                    |
|-----------------------------------------------------------|----------------------------------------------------------------------------------------------------|
| Create New Requisition                                    |                                                                                                    |
| X Cancel                                                  | I                                                                                                    |
| REQUISITION TEMPLATE                                      | POSTING INFORMATION                                                                                                    |
| Please pick the job you are creating a requisition for: * | Posting Job Title *                                                                                                    |
| EUV-UH01-Academic Advisor                                 | Academic Advisor                                                                                                    |
| Recruitment Type *                                        | Campus Location (For Posting) *                                                                                                    |
| EUV Staff Open Recruitment                                | Briarcliff Campus                                                                                                    |
| PeopleSoft Job Title                                      | Posting Category (Portal Searching) *                                                                                                    |
| Academic Advisor                                          | Admissions & Student Life 🔹                                                                                                    |
| lob Code                                                  | Job Description *                                                                                                    |
| UH01                                                      | Font Family $\checkmark$ Font Sizes $\checkmark$ $\underline{A} \checkmark$ $\underline{A} \checkmark$ $\underline{B}$ $I$ $\underline{U}$ $\underline{S}$                                                                                                    |
| Grade                                                     |                                                                                                    |
| 230 🗸                                                     |                                                                                                    |
| Pay Frequency                                             | JOB DESCRIPTION: Provides academic advising to undergraduate students to supplement<br>faculty advising. Addresses student academic concerns and provides referrals to campus<br>resources. Develops and leads workshops and programs to enhance advising initiatives.<br>Builds links with other university offices and support services such as Campus Life, |

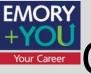

## Creating a Requisition: Tab Two

On this page complete all the required fields. Required fields are marked with a red asterisk. Enter any information that should be provided to the Recruiter, but not posted on the job Requisition in the Internal Notes field.

|                                                                                                    | Create New Requisition                                                                                                    |                                  |                                                                  |       |
|----------------------------------------------------------------------------------------------------|----------------------------------------------------------------------------------------------------|----------------------------------|------------------------------------------------------------------|-------|
|                                                                                                    | 🔛 🗙 Cancel 🔶 Previous                                                                                                    |                                  |                                                                  |       |
|                                                                                                    | JOB DETAILS                                                                                                    |                                  | FUNDING AND SALARY DISTRIBUTION                                  |       |
|                                                                                                    | Req ID                                                                                                    |                                  | Funding Source                                                   |       |
|                                                                                                    | (blank)                                                                                                    |                                  | - Make a Selection -                                             | •     |
|                                                                                                    | Department *                                                                                                    |                                  | Maximum Annual Salary or Hourly Rate                             |       |
|                                                                                                    | - Make a Selection                                                                                                    | *                                | USD\$ •                                                          | Yr. • |
|                                                                                                    | # of Openings *                                                                                                    |                                  | Are you using the Department Payroll Default Speedtyp            | ne?*  |
|                                                                                                    | 1                                                                                                    |                                  | — Make a Selection —                                             |       |
|                                                                                                    | Desired Start Date                                                                                                    |                                  | Speedtype 1                                                      |       |
|                                                                                                    |                                                                                                    | <b></b>                          | - Make a Selection                                               | •     |
|                                                                                                    | If Replacement, person being replaced                                                                                              |                                  | Speedtype Distribution % 1                                       | 144   |
|                                                                                                    | Make a Selection                                                                                                    | -                                | apeeorype providuour ser                                         |       |
|                                                                                                    | Regular/Temporary and Full-Time/Part-Time *                                                                                        |                                  |                                                                  |       |
| <sup>Create</sup> ∽<br>reate New Re                                                                                                    |                                                                                                    |                                  | Soeedtvoe 2                                                      |       |
| reate New Re                                                                                                    | quisition                                                                                                    |                                  | Soedtvoe 2                                                       |       |
| Cancel + Previous                                                                                                    | quisition                                                                                                    | Speedtype 2                      |                                                                  | 1     |
| Cancel + Previous                                                                                                    | quisition                                                                                                    | Speedtype 2 - Make               |                                                                  |       |
| Cancel + Previous<br>gular/Temporary and Full-<br>– Make a Selection —                                                                                                    | quisition                                                                                                    | - Make a                         | a Selection —                                                    |       |
| Cancel + Previous<br>Cancel + Previous<br>regular/Temporary and Full-<br>- Make a Selection<br>andard Hours +                                                                                        | quisition                                                                                                    | - Make a                         |                                                                  |       |
| Cancel + Previous<br>Cancel + Previous<br>regular/Temporary and Full-<br>- Make a Selection<br>andard Hours +                                                                                        | quisition                                                                                                    | - Make a                         | a Selection —                                                    |       |
| Cancel                                                                                                    | quisition                                                                                                    | — Make a Speedtype D             | a Selection —                                                    |       |
| Cancel                                                                                                    | quisition<br>Time/Part-Time *                                                                                                    | — Make a Speedtype D Speedtype 3 | a Selection —                                                    |       |
| Cancel                                                                                                    | quisition<br>Time/Part-Time *                                                                                                    | — Make a Speedtype D Speedtype 3 | a Selection —                                                    |       |
| reate New Re<br>cancel  revious<br>gular/Temporary and Full-<br>Make a Selection —<br>andard Hours *<br>- Make a Selection —<br>ternal Notes/Recruitment S<br>Font Family  Font<br>font Family  Font | quisition<br>Time/Part-Time *<br>Strategy (Not to be shown to candidates)<br>t Sizes • <u>A</u> • <u>B</u> / <u>U</u> <del>S</del> |                                  | a Selection —                                                    |       |
| reate New Re<br>cancel  revious<br>gular/Temporary and Full-<br>Make a Selection —<br>andard Hours *<br>- Make a Selection —<br>ternal Notes/Recruitment S<br>Font Family  Font<br>font Family  Font | quisition<br>Time/Part-Time *<br>Strategy (Not to be shown to candidates)<br>t Sizes • A • B / U S<br>I I I I I I I                |                                  | a Selection<br>Istribution % 2<br>a Selection<br>Istribution % 3 |       |

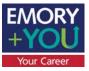

| icims | Create 🗸                                                   | (KE)                         | ~ |
|-------|------------------------------------------------------------|------------------------------|---|
| ÊC    | reate New Requisition                                      |                              |   |
| XX >  | Cancel + Previous                                          | → Next                       |   |
| IF    | USING EMORY TEMPORARY SERVICES, COMPLETE THE SECTION BELOW | IDENTIFIED CANDIDATE FOR ETS |   |
| Re    | eason for Temp (ETS Only)                                  | Identified Candidate Name    |   |
| -     | – Make a Selection —                                       | •                            |   |
| ET    | 'S Pay Rate:                                               | Identified Candidate Email   |   |
|       |                                                            |                              |   |
| Ac    | dditional Information                                      | Identified Candidate Phone   |   |
|       |                                                            |                              |   |
|       |                                                            |                              |   |
|       |                                                            |                              |   |
|       |                                                            | <i>li</i>                    |   |
| Dr    | ress Code                                                  |                              |   |
|       |                                                            |                              |   |
|       |                                                            |                              |   |

Please complete this page if it is an ETS Requisition. If Requisition is not for an ETS hire, leave all fields blank and click 'Next'.

Creating a Requisition: Tab Three – Emory Temporary Services

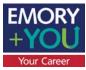

| cims Create V                                                      |                |
|--------------------------------------------------------------------|----------------|
| Create New Requisition                                             |                |
| X Cancel ← Previous                                                |                |
| USE FOR ADMIN DECISION, SEARCH WAIVER, DEPT. TEMPS:                | IDENTIFIEL     |
| Reason for Admin Decision/Search Waiver/Dept. Temp:                | Identified Car |
| - Make a Selection                                                 |                |
| Justification for Bypassing Competitive Search                     | Identified Car |
|                                                                    | Identified Car |
| Admin Desision (Coards Waiver/Dent Temp Action Diago select one    |                |
| Admin Decision/Search Waiver/Dept. Temp Action - Please select one |                |

Please complete this page if Requisition is an Administrative Decision Requisition. Also use for a pre-identified Non-ETS Departmental Temp > 6 months. Otherwise, leave all fields blank and click 'Finish'.

Creating a Requisition: Tab Four – Administrative Decision

#### Adding Requisition Approvers

- Must add a minimum of two approvers. More than two approvers may be added if needed. Approvers will be notified to approve in the order in which they are added. Once complete click, 'Save & Begin Approval'. Clicking 'Save' will create a Requisition without routing for approval.
- Approvers will be sent a default email, you may edit this email if necessary by click "Edit Default Message"

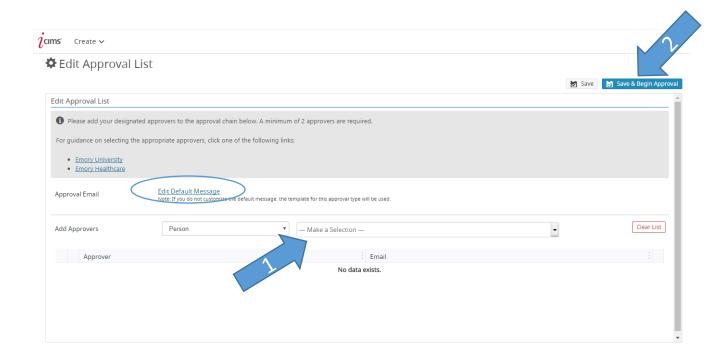

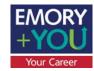

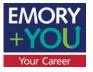

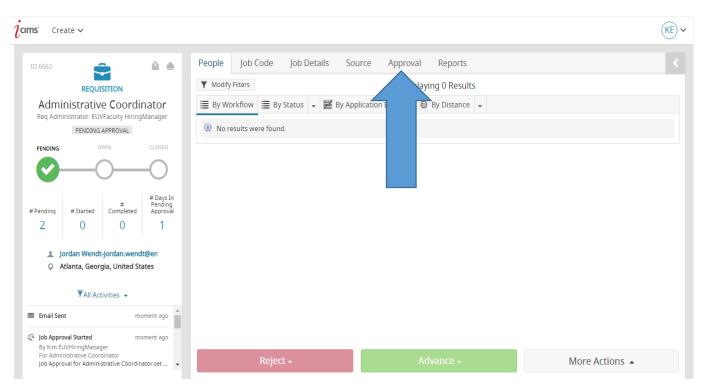

Congratulations, you're Requisition is created! The approvers that you listed will be sent email notifications to approve or decline the Requisition. You can check the progress of the approval process at anytime by clicking on the Approval tab within the Requisition.

### **Requisition Created**

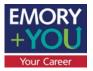

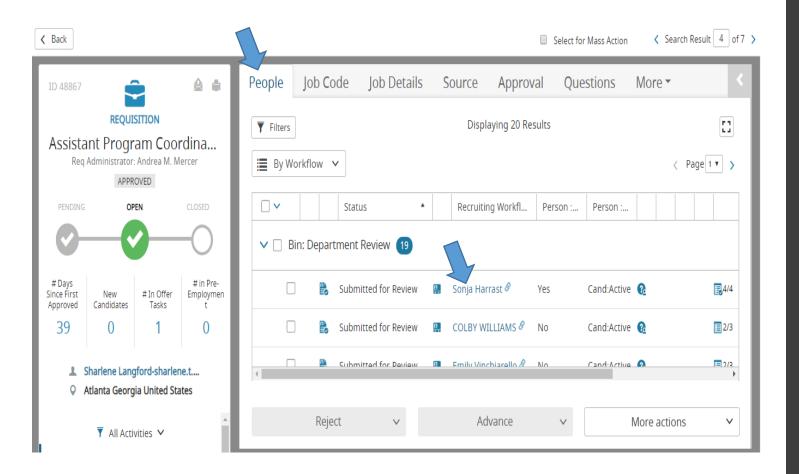

#### **Reviewing Candidates**

Candidates submitted to the department for review will appear on the People tab in the Requisition. Click the Candidate's Name to review their resume and application.

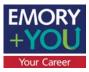

#### Reviewing Candidates

| icims Create ∨ Communicate ∨<br><back< th=""><th></th><th>elect for Mass Action &lt; Search Result 1 of 19 &gt; Use the Resume/CV, Cand. Upload and the</th></back<> |                                                                                                    | elect for Mass Action < Search Result 1 of 19 > Use the Resume/CV, Cand. Upload and the                                                                                                    |
|----------------------------------------------------------------------------------------------------|----------------------------------------------------------------------------------------------------|----------------------------------------------------------------------------------------------------|
| ID 146191<br>Sonja D. Harrast<br>PROGRAM COORDINATOR<br>CAND-ACTIVE<br>Alumni<br>Yes<br>Highest Education<br>Ph.D.                                                   | Resume/CV Cand. Uploads Faculty Letter Experies Download Resume Traditional LinkedIn Facebook Microsoft Sonja Harrast, PhD 211 Greenv ID 146191                                                                                                    | Experience tabs to review the candidate.                                                                                                    |
| Applying for<br>Assistant Program Coordinator<br>Department Review - Submitted for Review<br>Reject V Advance V<br>Advance V<br>Advance V<br>404-569-4828            | EDUCATIO<br>Emory University of 6<br>Florida Interne<br>PUBLICATI<br>Kalkwarf HJ a<br>Nutr 1998:67:<br>Harrast SD an<br>Harrast SD an<br>Kutharrast SD an<br>Kutharrast S | Edit Audit Trail   STAFF SUPPORTING DOCUMENTS Supporting Documents for Application Document Type Cover Letter Attachm forms Create Communicate Communicate Commu |
|                                                                                                    | Assistant Program Coordinator<br>Candidate Withdrew - Accepted Another Emo<br>Reject v Advance v<br>sharras@emory.edu                                                                                                    | Docume<br>Letters       ID 146191       Resume/CV       Cand. Uploads       Faculty Letter       Experience       More •       Image: Construction of the construction of the construction of th                                                         |
| from this scre                                                                                                    | the candidate's status<br>en using the green<br>e red Reject button.                                                                                                    | Applying for<br>Assistant Program Coordinator<br>Department Review - Submitted for Review<br>Reject ~ Advance ~<br>Advance ~<br>Adv                                                                                                    |

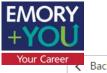

#### To review multiple candidates, click the first candidate's name under Department Review.

| ID 48867                          | Ś                              |                     | ≙ ⊜                         | People           | Job Co    | ode      | Job Detai                     | ls           | Source    | Approv      | al Que   | estions     | More •    |              |
|-----------------------------------|--------------------------------|---------------------|-----------------------------|------------------|-----------|----------|-------------------------------|--------------|-----------|-------------|----------|-------------|-----------|--------------|
| Accisto                           |                                |                     | rdina                       | <b>T</b> Filters | ]         |          |                               |              | Displ     | aying 20 Re | sults    |             |           | []           |
|                                   | Administrator:                 |                     |                             | 🔳 By W           | orkflow   | ~        |                               |              |           |             |          |             |           | < Page 1 🔻 > |
| PENDING                           | OP                             | EN                  | CLOSED                      |                  |           | Statu    | s                             | •            | Recruitir | ng Workfl   | Person : | Person :    |           |              |
| <b>O</b> -                        |                                |                     | -0                          | ✓ □ B            | in: Depar | rtment F | Review 19                     | · · ·        | 5         |             |          |             |           |              |
| # Days<br>Since First<br>Approved | New<br>Candidates              | # In Offer<br>Tasks | # in Pre-<br>Employmen<br>t |                  |           | Submi    | tted <mark>f</mark> or Review | V 📮          | Sonja Har | rrast 🔗     | Yes      | Cand:Active | <u>@</u>  | 4/4          |
| 39                                | 0                              | 1                   | 0                           |                  |           | Submi    | tted <mark>f</mark> or Review | V 📮          | COLBY W   | ILLIAMS 🔗   | No       | Cand:Active | <b>B</b>  | 2/3          |
|                                   | Sharlene Lang<br>Atlanta Georg | -                   |                             | •                |           | Suhmi    | tted for Deview               | ı <b>. 1</b> | Emily Vin | -hiarello 🔗 | No       | Cand-Active | D         | <u>□</u> 2/2 |
|                                   | T All Activ                    |                     | A                           |                  | Reje      | ect      | ~                             |              | Ad        | vance       | ~        |             | More acti | ons 🗸        |

## Reviewing Multiple Candidates

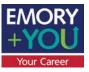

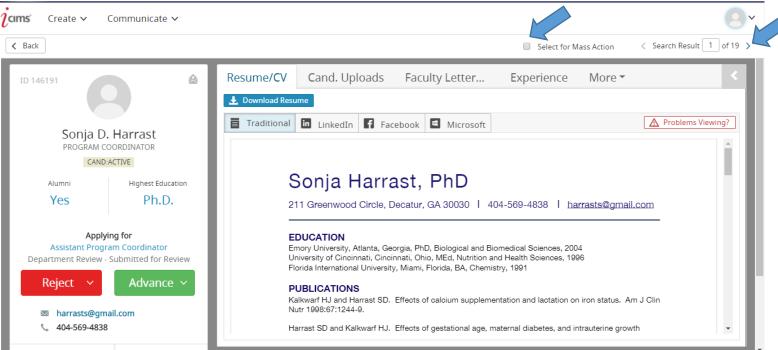

• Click the triangle icon to view the next candidate's resume without going back to the Requisition People Tab.

• Check the box next to "Select for Mass Action" to advance or reject multiple candidates at the same time. <u>All candidates selected for</u> <u>mass action will update to the same</u> <u>status.</u>

### Reviewing Multiple Candidates Tool Bar

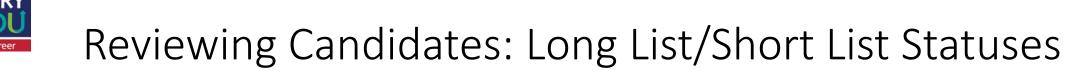

| I <b>ms</b> Create                                                                        | • •                 |                    |                       |                                                                                             | KE            |
|-------------------------------------------------------------------------------------------|---------------------|--------------------|-----------------------|---------------------------------------------------------------------------------------------|---------------|
| E Back                                                                                    |                     |                    |                       | Select for Mass Action                                                                      | sult 2 of 4 🌶 |
| ID 6662                                                                                   |                     |                    | <u>ه</u>              | People         Job Code         Job Details         Source         Approval         Reports |               |
|                                                                                           | REQUISITIO          | N                  |                       | ▼ Modify Filters Displaying 3 Results                                                       |               |
|                                                                                           | strative <b>C</b> o | 0 0 1 annie        |                       | 🗮 By Workflow 🗮 By Status 🖌 🧱 By Application Date 🖌 🕲 By Distance 🗸                         |               |
| Req Admin                                                                                 | APPROVED            | -                  | ager                  | Status                                                                                      |               |
| PENDING                                                                                   | OPEN                | (                  | CLOSED                | Bin: Department Review                                                                      |               |
| <b>~</b> —                                                                                |                     |                    | $\bigcirc$            | 🖉 🐻 Submitted for Review 📧 Lou Smith 🔗 Cand:Active 2/6/2018 10:15:30 AM                     |               |
|                                                                                           |                     |                    | $\smile$              | 📄 🐻 Submitted for Review 📧 <u>Mike Wazo</u> Contact 2/6/2018 10:15:30 AM                    |               |
| # Days<br>Since First<br>Approved Ca                                                      |                     | n Offer<br>Fasks E | # in Pre-<br>mploymen | 🕞 Submitted for Review 🔣 Bruno Mars Cand:Active 2/6/2018 10:15:30 AM                        |               |
| 2                                                                                         | 3                   | 0                  | 0                     | Long-List                                                                                   |               |
| <ul> <li>Jordan Wendt-jordan.wendt@en</li> <li>Atlanta, Georgia, United States</li> </ul> |                     |                    |                       | Short-List Department Review: Long-List Interview  Candidate Selected                       |               |
|                                                                                           | ▼All Activities     | S 🔻                |                       | Bin: Offer Tasks                                                                            |               |
| Profile Edited                                                                            | 1                   | 13 minut           | tes ago               | Offer Accepted                                                                              |               |
| atti Drofilo Doctor                                                                       | d To Bortal         | 1E minur           | ×                     | Reject (1) - Advance (1) - More Actions -                                                   |               |

By clicking the green Advance button move candidates into the Long-List and Short-List statuses. These statuses are used to organize candidates while identifying those who will move forward to interview stages. Candidates in these statuses will remain under consideration but will not know if they have been assigned to a Long/Short list.

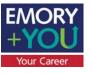

## Reviewing Candidates: Dispositioning

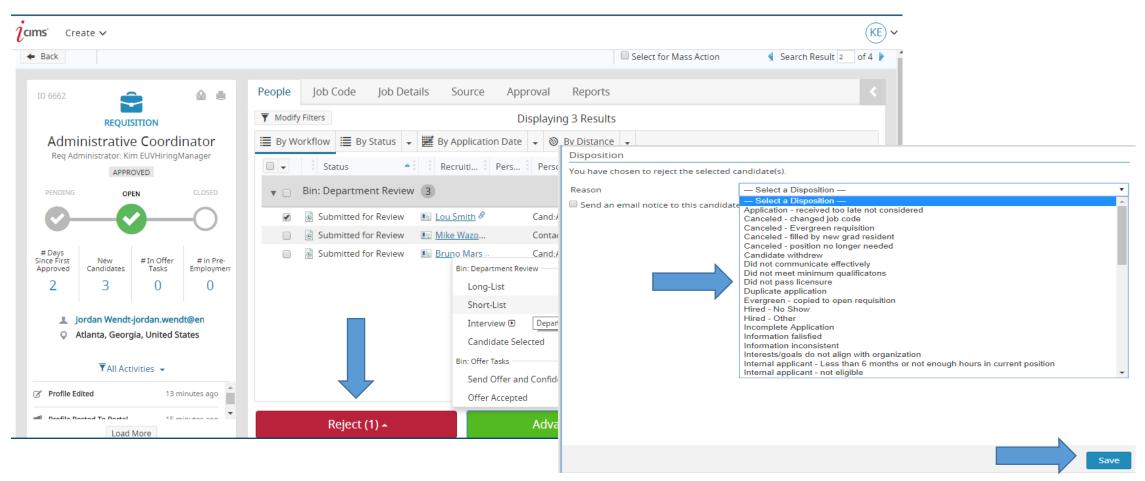

Use the red Reject button to move candidates no longer under consideration to "Rejected" status. You **must** choose the appropriate disposition from the drop down list and click "Save".

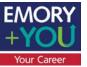

# Sending a Rejection Email

|                                          |                                                                                                    | Compose email                  | Save a                                                                   | s document |        |
|------------------------------------------|----------------------------------------------------------------------------------------------------|--------------------------------|--------------------------------------------------------------------------|------------|--------|
| Disposition                              |                                                                                                    |                                |                                                                          |            |        |
| You have chosen to reject the select     | You have chosen to reject the selected candidate(s).                                                                                                    |                                | Emory University Recruiting-recrui2@emory.edu                            | ~          |        |
| Reason Send an email notice to this card |                                                                                                    | То                             | Recruiting Workflow » Pers                                               |            | Cc/Bcc |
|                                          | Canceled - position no longer needed<br>Candidate withdrew<br>Did not communicate effectively<br>Did not meet minimum qualificatons<br>Did not pass licensure<br>Duplicate application | Template category<br>Template  | All Templates                                                            | ~          |        |
|                                          | Evergreen - copied to open requisition<br>Hired - No Show<br>Hired - Other<br>Incomplete Application<br>Information falisfied                                                          | Subject                        | -Select-                                                                 | *          | в      |
|                                          | Information inconsistent<br>Interests/goals do not align with organization<br>Internal applicant - Less than 6 months or not enough<br>Internal applicant - not eligible               | Associated<br>Recruiting<br>Wo | Others' Public Templates<br>ETS Rejection Letter<br>EUV Rejection Letter |            |        |
|                                          |                                                                                                    | Add Variable                   | FUV Prinction Latter (Cancelled Reg)                                     |            |        |
|                                          |                                                                                                    | Preview                        |                                                                          | Cancel     | Send   |

After selecting the disposition reason, check the box to "Send an email notice to this candidate". In the email tool, select the appropriate email template. Typing "reject" in the search bar will bring up all template options. You may want to change the sender from your personal email to Emory University Recruiting.

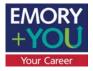

### Documenting Interviews

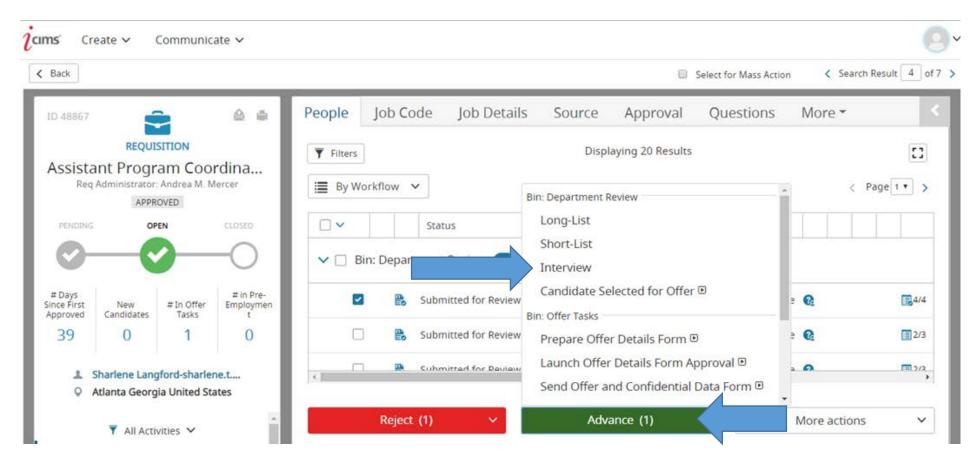

For compliance purposes, every candidate interviewed should be documented in iCIMS. To do this, use the green advance button to move each candidate interviewed into "Interview" status. Interviews can take place on campus, or via phone/Skype. **Best practice: 3 interviews per 1 hire.** 

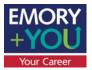

## Identifying a Finalist

| IIMS' Cro                         | eate 🗸                              | Communic            | ate 🗸                       |          |           |                                   |                                  |                                                | Select for Mass Actio | n < Sean    | ch Result 4 of 7 |
|-----------------------------------|-------------------------------------|---------------------|-----------------------------|----------|-----------|-----------------------------------|----------------------------------|------------------------------------------------|-----------------------|-------------|------------------|
| ID 48867                          | Í                                   |                     | 6 0                         | People   | ob Cod    | e Job Detail                      | s Source                         | Approval                                       | Questions             | More -      | <                |
|                                   | REQUI<br>ant Progr<br>Administrator |                     |                             | Filters  | flow V    | Ì                                 | Displ                            | aying 20 Results                               |                       |             | []               |
| neq                               |                                     | ROVED               | lercer                      | By Work  | now ~     |                                   | Bin: Department R                | Review                                         |                       |             | Page 1 V         |
| PENDING                           | OF                                  | PEN                 | CLOSED                      |          |           | Status                            | Long-List<br>Short-List          |                                                |                       |             |                  |
| 0-                                | <u> </u>                            | <u>)</u>            | -0                          | V 🗌 Bin: | Departm   | ent Review 19                     | Interview                        |                                                |                       |             |                  |
| # Days<br>Since First<br>Approved | New<br>Candidates                   | # In Offer<br>Tasks | # in Pre-<br>Employmen<br>t |          | 🖹 s       | ubmitte <mark>a for Review</mark> | Candidate Se<br>Bin: Offer Tasks | elected for Offer                              |                       | e 👧         | <b>4</b> /4      |
| 39                                | 0                                   | 1                   | 0                           |          | B S       | ubmitted for Review               | Prepare Offe                     | r Details Form @                               | Ð                     | e 🕜         | 2/3              |
|                                   | Sharlene Lang<br>Atlanta Georg      |                     | a canada                    | <        | C c       | uhmitted for Deview               |                                  | <sup>-</sup> Details Form A<br>nd Confidential | 294                   |             | <b>1</b> 2/2     |
|                                   | All Acti                            |                     |                             |          | Reject (1 | ) ~                               | Adva                             | ance (1)                                       |                       | More action | is v             |

When a finalist has been identified, use the green Advance button to move the candidate into "Candidate Selected for Offer" status. Moving the candidate into this status will prompt a notification to the Recruiter to initiate reference checks and provide a salary recommendation.

# Skill Survey Reference Check

- Online, automated reference check that uses job-specific surveys to provide comprehensive insights into candidates.
- Candidate will receive email from Skill Survey to enter references, references will receive request to complete survey. Once the reference report is complete the Recruiter will share feedback with hiring department.
- Report consists of scaled questions and open-ended feedback.
- Reference feedback should be reviewed <u>PRIOR</u> to extending the offer!
- If the department elects to complete a reference check outside of the Skill Survey system, a summary of the feedback received should be provided to the Recruiter.

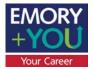

## Prepare Offer Details Form

Once the department and the Recruiter have determined the compensation amount and references have been reviewed, the Recruiter will send the Req Administrator an email requesting that the Offer Details Form be completed. The Req Administrator may access this form by a link sent via email notification. The Offer Details form may also be accessed via a dashboard notification in the My Offer Details Form and Offer Progression - Staff panel.

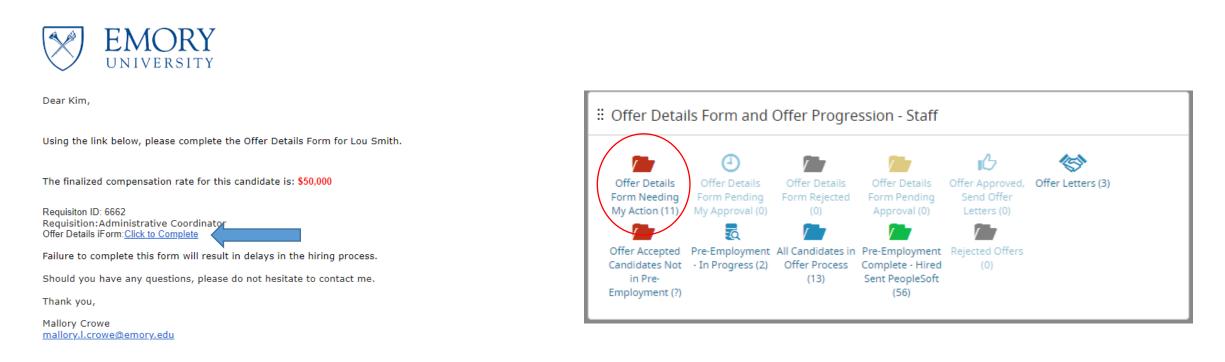

#### Attachments:

If you experience difficulties opening an attachment, please select the option to "Save" the file to your Desktop and then open the file from there. <u>598 Lou Smith 674 201802071055 Resume.doc</u>

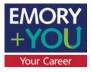

## Completing the Offer Details Form

#### Complete all required fields on the Offer Details Form.

| A Send iForm 🖌 Edit 🕹 Download                                                              |                                                                                                    |                                                                                                    |
|---------------------------------------------------------------------------------------------|----------------------------------------------------------------------------------------------------|----------------------------------------------------------------------------------------------------|
| iForms Center                                                                               |                                                                                                    |                                                                                                    |
| iForm ++Emory Offer Details Form                                                            | <b>jcims</b> ' Create ~                                                                                                    |                                                                                                    |
| Form       ++Emory Offer Details Form         Save & Exit       Cancel         Kronos Unit: | <ul> <li>Back</li> <li>ID 287</li> <li>GG</li> <li>Glenda Goodwitch</li> <li>Assistant Research Professor</li> <li>CAND:ACTIVE</li> <li>Alumni</li> <li>[Blank]</li> <li>Highest Education</li> <li>[Blank]</li> <li>Applying for</li> <li>Research Specialist</li> <li>Department Review - Submitted for Review</li> <li>Reject -</li> <li>Madvance -</li> <li>mallory.crowe+abc@gmail.com</li> </ul> | Search Result       1 of 2 >         Resume/CV       Cand. Uploads       Experience       Candidate Details       iForms       Offer Details / ◆         Send iform       Edit       Download         Iforms Center       Iform       +Emory Offer Details Form         Iform       +Emory Offer Details Form       Image: Candidate Name:       Image: Candidate Name:         Job Code/Title:       Department:       Effective Start Date:       Image: Compensation Rate - Enter Hourly or Monthly Amount:         PeopleSoft Supervisor:       Action/Reason:       Compensation Rate - Enter Hourly or Monthly Amount:       Pay Frequency:         Reg/Temp Full/Part Time:       Standard Hours/FTE:       Candidate Hourly or Monthly Amount: |
|                                                                                             | Note Created 3 days ago                                                                                                    | Future Term Reason:<br>Future Term Date:                                                                                                    |
|                                                                                             | Load More                                                                                                    | Location Code:                                                                                                    |

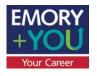

## Offer Details Form Approval and Extending the Offer

- After the Req Administrator has completed the Offer Details Form, the Recruiter will be notified. The Recruiter will route the Offer Details Form for approval.
- The Offer Details Form must be approved by two key departmental decision makers. These can be the same as the approvers of the Requisition or the same person who completed the ODF.
- Once the Offer Details Form has been approved, the Recruiter will send an email notifying the Req Administrator that the offer has been approved and that the offer letter may be sent. (See image on right)

The Offer Details form has been approved and the offer can be sent to Lou Smith for the position of Administrative Coordinator, 6662.

Thank you,

Mallory Crowe

mallory.l.crowe@emory.edu

#### Attachments:

If you experience difficulties opening an attachment, please select the option to "Save" the file to your Desktop and then open the file from there. 598 Lou Smith 674 201802071055 Resume.doc

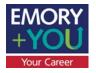

## Creating & Sending the Offer Letter

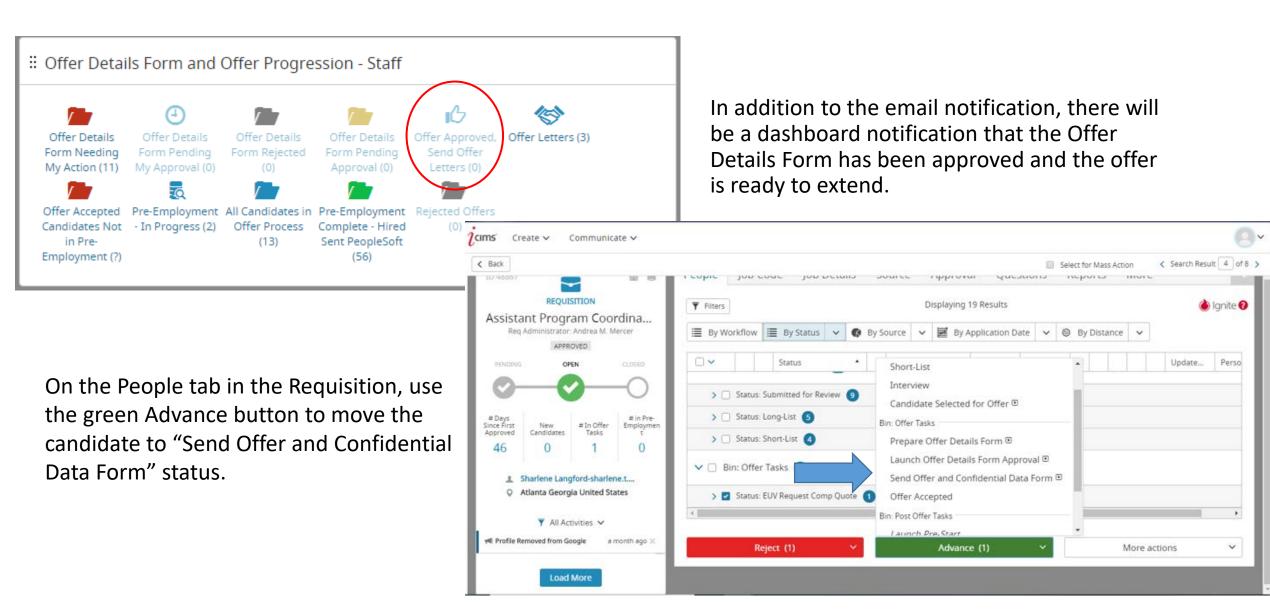

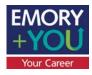

## Choosing the Offer Letter

The iForms Center will pop up. Choose which Offer Letter you will send to the candidate, there are two options:

- <u>Standard Offer Letter</u> This offer letter requires minimal editing. Most custom information will pull from the Requisition and the Offer Details Form. The Req Administrator may need to edit information that did not parse, or edit parsed information for completeness.
- 2. <u>Customizable</u> This offer letter pulls only the job title, department name, division, pay rate and pay frequency along with a contingency statement. All additional information must be manually added!

| i https://emory | y.icims.com/icims2/servlet/icims2?module=AppSearchActionAdapter&action=autoLaunchWrapper&actions= | - 🗆       | ×     |
|-----------------|---------------------------------------------------------------------------------------------------|-----------|-------|
| Secure   ht     | tps://emory.icims.com/icims2/servlet/icims2?module=AppSearchActionAdapter&action=autoLaunch       | Wrapper&  | actio |
| Send iForm      | 💉 Edit 🛃 Download                                                                                 |           |       |
| Forms Cente     | er                                                                                                |           |       |
| iForm [         | ++Emory Offer Details Form                                                                        |           | •     |
|                 | ရ႕ Type to Search —                                                                               |           |       |
|                 | Completed Recruiting Workflow iForms                                                              | — Type to | Searc |
|                 | ++Emory Offer Details Form                                                                        |           |       |
|                 | Requested Recruiting Workflow iForms                                                              |           |       |
|                 | +EUV Offer Letter - Standard                                                                      |           |       |
|                 | Available Recruiting Workflow iForms                                                              |           |       |
| Reg #: 6662     | +EUV Offer Letter - Customizable                                                                  |           |       |
| Candidate N     | EHC Internal Candidate Reference Form                                                             |           |       |
| Job Code/Ti     | FLIV Hiring Manager Recruitment Evaluation Survey                                                 |           |       |
| Effective Sta   | EUV Internal Candidate Reference Form                                                             |           |       |
|                 | EUV Internal Reference Form                                                                       |           |       |
| Offer Type: I   | Emory Applicant Data Form                                                                         |           |       |
| Employee C      | Emory New Hire Checklist                                                                          |           | -     |
| PeopleSoft S    | Supervisor: Able Jobs (Test HM)                                                                   |           |       |
| Action/Reaso    | on: Hire - New Hire                                                                               |           |       |
| Compensatio     | on Rate - Enter Hourly or Monthly Amount: 16                                                      |           | -     |

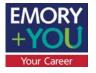

## Building a Customizable Offer Letter

To begin building a custom offer letter, first click on Edit in the top left corner of the iForms Center.

| - Send iForm 📝 Edit 🛃 Download   |          |
|----------------------------------|----------|
| iForms Center                    |          |
| iForm +EUV Letter - Customizable | •        |
| Save & Exit Cancel               |          |
|                                  | <b>^</b> |
| EMORY EMORY                      |          |
| UNIVERSITY                       |          |
|                                  |          |
|                                  |          |
| Date:                            |          |
| Feb <b>v</b> 7 <b>v</b> 2018     |          |
| Dear Lou                         |          |
|                                  |          |
|                                  |          |
|                                  | -        |

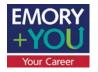

## Building a Customizable Offer Letter

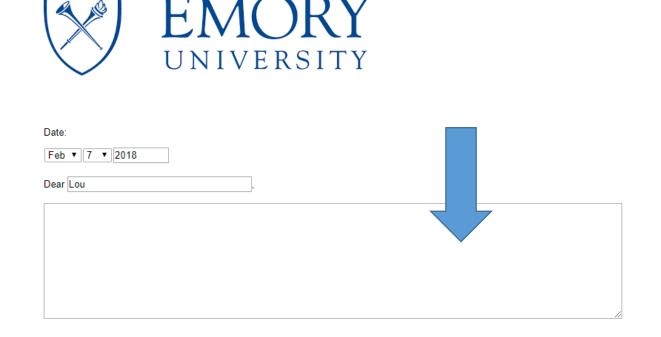

Please review the details of this offer. This offer is contingent on all pre-employment processing, which may include a criminal background check and other verifications.

Job Title: Administrative Coordinator Department Name: School of Law Division: School Of Law Pay Rate: 16 Pay Frequency: H T In the first text box, below the recipient's name, enter the beginning of the offer letter. Below this text box you will see the offer information that parsed from the Requisition and Offer Details Form. The text boxes highlighted yellow are editable.

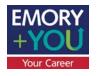

## Building a Customizable Offer Letter

|                                                                                                    | iForms Ce                | nter                                                                                  |
|----------------------------------------------------------------------------------------------------|--------------------------|---------------------------------------------------------------------------------------|
|                                                                                                    | iForm                    | +EUV Offer Letter - Customizable                                                      |
|                                                                                                    | Pay Rate: <mark>1</mark> |                                                                                       |
|                                                                                                    | Pay Freque               | ncy: <mark>H ▼</mark>                                                                 |
| Below the parsed information there is another text box, enter the conclusion of the offer letter here.                   |                          |                                                                                       |
|                                                                                                    | Sincerely,               |                                                                                       |
| A third text box is located at the bottom of the page. Enter the sender's name and contact information in the third box. |                          |                                                                                       |
| <i>Note: The signature box is for the candidate's signature, not the sender's.</i>                                       |                          | ☐ Signature<br>(checking the checkbox above is equivalent to a handwritten signature) |

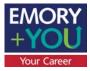

# Editing a Standard Offer Letter

Text within the red boxed section of this offer letter should be edited. To edit, simply click the Edit button in the top left corner of the iForms Center.

#### 2/7/2018

Lou Smith 123 Main Street Atlanta, GA 30322

#### Dear Lou:

It is with great pleasure that we offer you the position of Administrative Coordinator for School of Law at Emory University. By way of this letter, I am pleased to convey the terms of your employment at Emory, which are highlighted below

| Official Start Date: | 2/12/2018                  |
|----------------------|----------------------------|
| Rate of Pay:         | USD \$50,000.00/Yr.        |
| Pay Frequency:       | Hourly                     |
| Pay Grade:           | 229                        |
| Benefits:            | Regular with Benefits      |
| Official Title:      | Administrative Coordinator |
| Department:          | School of Law              |
| Division:            | School Of Law              |
| FLSA Status:         | Exempt                     |

Please note that this offer is contingent upon the outcome of the pre-employment process, including a criminal background check.

Annual salary adjustment considerations are based on performance and are effective September 1 of each year. For your first year at Emory, your increase will be prorated from your date of hire to align with the annual cycle.

In addition to the information above, Emory offers a very competitive range of benefits, including vacation and sick leave, holidays, medical, dental and vision coverage, retirement savings plans, life insurance, and the courtesy scholarship, to name just a few. You must meet eligibility requirements for some of these benefits, and benefits are subject to change from year to year. Prior to your start date, I encourage you to review Emory's benefits website at <u>www.hr.emory.edu/eu/benefits</u>. You may also wish to register for an in-person benefits orientation during the online onboarding process.

Note that this position is one that requires a direct deposit to your bank account. You can set up your direct deposit during the online onboarding process once your acceptance of this contingent offer has been received. Emory University offers a variety of transportation and parking options for employees. Single occupancy vehicle parking on campus is available as a pre-tax deduction from your paycheck. Current rates can be found at: <u>http://transportation.emory.edu/parking/faculty\_staff.html</u>. Emory also provides commute alternatives such as carpools, vanpools, park 'n' ride lots, and MARTA subsidies. Visit <u>http://www.epcs.emory.edu/park</u> to view the many transportation and parking options at Emory.

School of Law also offers eligible employees with satisfactory performance the option of telecommuting or working a condensed workweek. Any of these options are subject to change and not all positions are eligible for alternative work arrangements.

Lou, I want to welcome you to Emory. You are joining a strong and committed team of professionals. On behalf of this team and the executive administration of Emory, I want to affirm our full commitment to support you in your role here. We look forward to your personal and professional success as a part of our team. We very

If you have questions about the contents of this letter or the duties and responsibilities of this position, please contact your department manager, EUVHiringManager at 404-111-2222 or email@emory.edu..

Checking the box below indicates your acceptance of this position

#### Sincerely,

EUVHiringManager HR Specialist Emory University School of Law

Recognizing the terms stated herein, I hereby accept this offer.

#### □ Signature

Checking the checkbox above is equivalent to a handwritten signature.

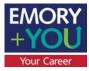

## Sending the Offer Letter

Continue

To send either version of the offer letter, click Send iForm.

| ✓ Send iForm         ✓ Edit         ▲ Download  |   |
|-------------------------------------------------|---|
| iForr Center iForr +EUV Offer Letter - Standard | • |
| 2/7/2018                                        | Î |
| Lou Smith                                       |   |
| 123 Main Street                                 |   |
| Atlanta, GA 30322                               |   |
| Dear Lou:                                       |   |

| i Send iForm(s) - Google Chrome — |                                |             |                             |         |       |
|-----------------------------------|--------------------------------|-------------|-----------------------------|---------|-------|
| Secure   https://emory.icims.com  | /icims2/servlet/icims2?module= | AppForm&act | tion=sendForms&id=863,6662, | 598&typ | e=4,. |
| Send iForm(s)                     |                                |             |                             |         |       |
| iForm/Packet                      | +EUV Offer Letter - Standard   |             |                             |         |       |
| iForm Display Name                | Expiration Date                |             | Expire When Completed       |         |       |
| +EUV Offer Letter - Standard      | 8/6/2018                       | <b>2</b>    |                             |         | ×     |

Please select what action you would like to perform:

• Request Lou Smith to complete this iForm.

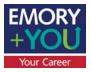

### Sending the Offer Letter

Then click send.

If you need to edit this email template, you may do so by clicking in the body of the email.

| Compose Email                                                           |                                                                                                    | R   |
|-------------------------------------------------------------------------|----------------------------------------------------------------------------------------------------|-----|
| From                                                                    | Kim EUVHiringManager - peterbuch+hmtst@gmail.com                                                                                                    |     |
| То                                                                      | Lou Smith, jordanawendt+4@gmail.com                                                                                                    |     |
| Template Category                                                       | All Templates 🔹                                                                                                    |     |
| Template                                                                | +EUV Offer Letter - Standard                                                                                                    |     |
| Subject                                                                 | Congratulations from Emory University!                                                                                                    |     |
| Associated Recruiting Workflow                                          | Lou Smith - Administrative                                                                                                    |     |
| Dear Recipient: Legal First Name,<br>Congratulations from Emory Univers |                                                                                                    | ł   |
| begin your onboarding process.                                          | ormation regarding your employment oner for the position of Rectarding Worknow: Requisition : Posting Job Title. Please login to accept the oner and provide us with mormation to | -   |
|                                                                         | Drag-and-drop files here or click to upload.                                                                                                    |     |
| Cancel                                                                  | ms2?module=AppCommCenter&action=                                                                                                    | end |

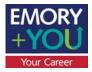

## Accessing the Offer Letter

To access the offer letter after it has been sent, go to the iForms tab. Select the offer letter from the drop down menu. Click download.

| Sack                                          |                                                                                                    |      |
|-----------------------------------------------|----------------------------------------------------------------------------------------------------|------|
| D 337011                                      | Resume/CV       Cand. Uploads       Faculty Letter       Experience       Candidate Det       IForm         Image: Send IForm       Image: Edit       L       Download       Image: Send IForm       Image: Send IForm       Image: Send I | is • |
| Betsy C. Dewey                                | IForms Center                                                                                                    |      |
| X820 - Coord, Program                         | IForm ++Emory Offer Details Form                                                                                                    | •    |
| EMP-CURRENT EMPLOYEE                          | Q — Type to Search —                                                                                                    |      |
| Highest Last Updated<br>Education Status Date | Completed Recruiting Workflow iForms                                                                                                    | -    |
| ister's Lev Hire - Data S 2019-10-29T         | ++Emory Offer Details Form                                                                                                    |      |
|                                               | +EUV Offer Letter - Customizable                                                                                                    |      |
| Applying for                                  | Emory Applicant Data Form                                                                                                    |      |
| rogram Coordinator, CHAMPS Innovation, I      | Emory New Hire Checklist                                                                                                    |      |
| Hired - Hire - Data Sent to PeopleSoft        | Available Recruiting Workflow iForms                                                                                                    |      |
| Reject 🗸 Advance 🗸                            | Candidate Na + Faculty Offer Letter - Copy & Paste Template                                                                                                    |      |
|                                               | Job Code/Title +EUV Offer Letter - Standard                                                                                                    |      |
| m betsy.carlene.dewey@emory                   | >X820-Progra                                                                                                    |      |
| 405-627-5606                                  | Engagement EHC Internal Candidate Reference Form                                                                                                    |      |
|                                               | Effective Start EUV Hiring Manager Recruitment Evaluation Survey                                                                                                    |      |
| Activity Tags                                 | EUV Internal Candidate Reference Form                                                                                                    | -    |

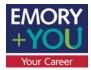

## Offer Accepted

Once the candidate has accepted the offer, the Recruiter will start pre-employment. You can check the status of any candidates in preemployment by clicking the "Pre-Employment In Progress" widget. Here you can also view the NETID/Employee ID.

"Pre-Employment Complete, Hired Sent to PeopleSoft" will show all new hires within the past 6 months.

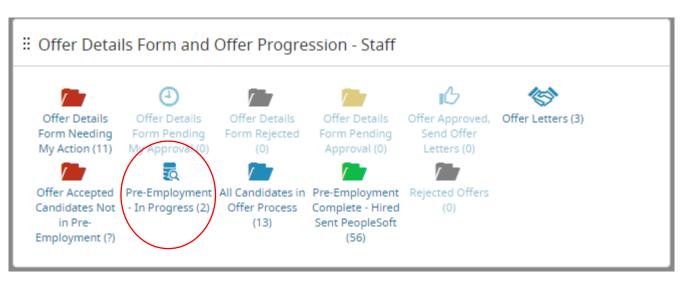

S Recruiting Workflow Search: DB EUV Pre-Employment Started

| cruitin | ng Wor | kflow Search F | Results (2 Found)                                |                     |           |                  |               |           |               |
|---------|--------|----------------|--------------------------------------------------|---------------------|-----------|------------------|---------------|-----------|---------------|
|         |        | Requisitio     | Requisition : Posting Job Title                  | Recruiting Workfl   | ++Emory   | Emory New Hire C | Person : E Pe | rson : E. | Req Ad •      |
| ٥       | 5/6    | 48873          | Program Coordinator, Humphrey Fellowship Program | Christy Brozowski Ø | 3/22/2020 | In Progress      |               |           | Andrea Mercer |
| 0       | 6/6    | 49760          | Public Health Program Associate                  | Allison Salinger &  | 4/27/2020 | Complete         | ASALING 184   | 9232      | Cindy Gasaw   |

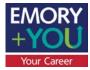

The Recruiter will set up the onboarding tasks for the new hire. The new hire will then appear in the onboarding section on the dashboard of the Req Administration and Hiring Manager.

| C | Onboarding in Progress |                               |  |  |  |  |
|---|------------------------|-------------------------------|--|--|--|--|
|   | Onboarding In Progress |                               |  |  |  |  |
|   | Lou Smith              | LITS: Library and IT Services |  |  |  |  |
|   | Jim Tester             | SOM: School of Medicine       |  |  |  |  |
|   | peter Test             | Campus Life                   |  |  |  |  |
|   |                        |                               |  |  |  |  |
|   |                        |                               |  |  |  |  |
| C | Onboarding Complete    | ed                            |  |  |  |  |
|   | Onboarding Completed   |                               |  |  |  |  |
|   | Tamara McQueen         | Emory Healthcare              |  |  |  |  |
|   |                        |                               |  |  |  |  |
|   |                        |                               |  |  |  |  |

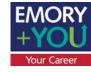

**2cims**' Create ∽

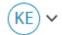

#### Dnboarding Workflow Search: Onboarding In Progress (HM)

| 🗲 Take Action 🛛 🖾 Email                      | iForms Center 🗮 Schedule Appointment | 🕂 New Task 📕 Bulk Pr | int Documents Export | Chart 💭 Refresh                    |   |  |  |
|----------------------------------------------|--------------------------------------|----------------------|----------------------|------------------------------------|---|--|--|
| Onboarding Workflow Search Results (3 Found) |                                      |                      |                      |                                    |   |  |  |
| Person : Full Name: First                    | New Hire Category : Title            | Progress Bar         | Task Progress        | Associated Job : Posting Job Title | - |  |  |
| Lou Smith                                    | LITS: Library and IT Services        |                      | 0/12                 | Administrative Coordinator         |   |  |  |
| im Tester                                    | SOM: School of Medicine              | -                    | ] 3/14               | Academic Department Admin          |   |  |  |
| peter Test                                   | Campus Life                          |                      | ] 0/7                | Applications Dev/ Analyst          |   |  |  |

Clicking into the dashboard notification will provide more insight into the progress of each new hire's onboarding.

The I9 Form is part of every new hire's assigned onboarding task. <u>The hiring department must</u> <u>verify the I9 within 3 days of the new hire's start date.</u>

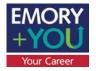

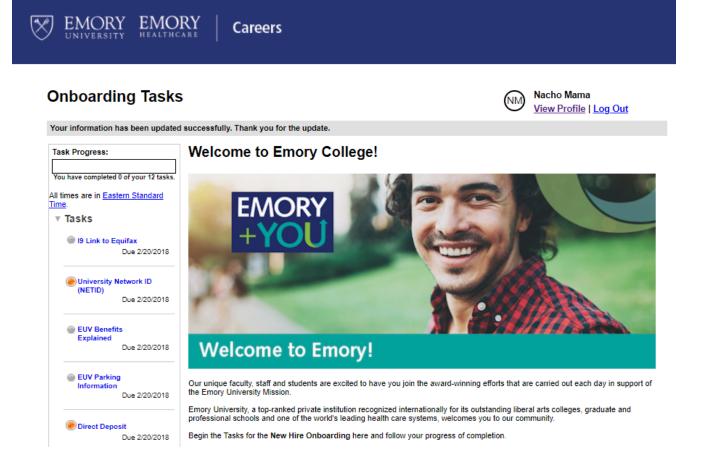

The new hire will log back into iCIMS to complete onboarding tasks. The onboarding process includes 19, W4, G4 and Emory specific tasks such as reviewing benefits and parking information. Onboarding tasks can be accessed prior to the start date. The new hire will show in PeopleSoft once the 19 Section 2 is complete in Equifax.